## **Zoom Menu Items Using a Computer**

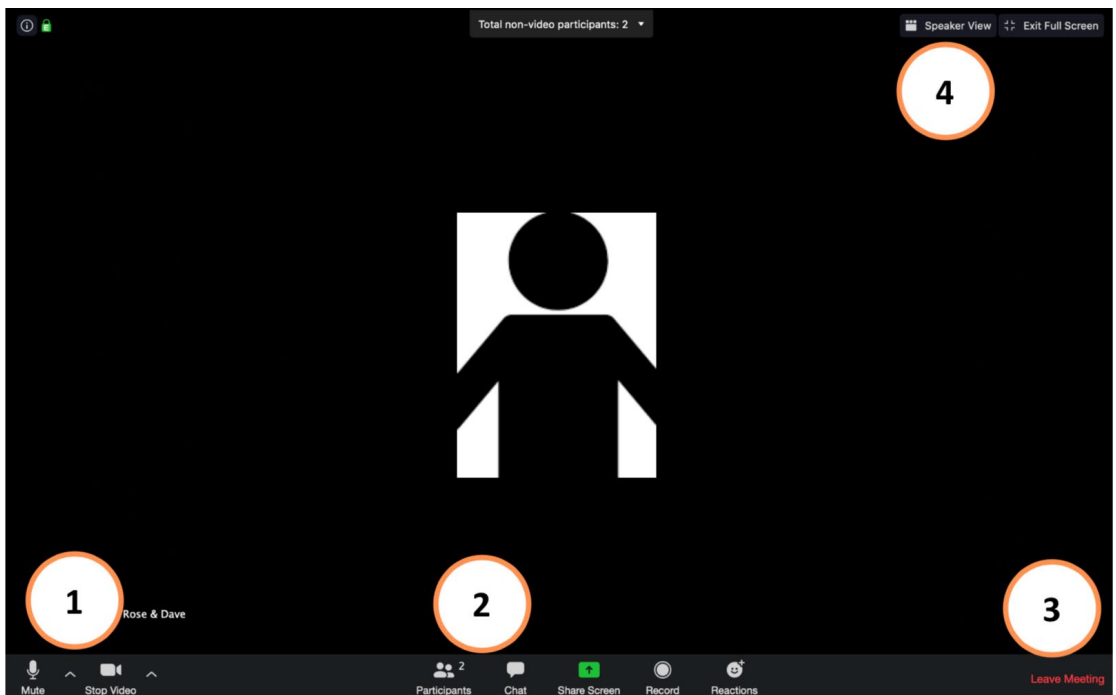

- 1. **Microphone** and **Video** Settings
	- a. You can toggle these on and off
	- b. If you cannot unmute yourself, please use the "raise hand" (#5b) feature
- 2. **Participants** and **Chat** options (Clicking these will open a new window)
- 3. **Leave** Meeting (at the end of service)
- 4. Toggle **View**
	- a. "Speaker View" (when you see one person large on the screen)
	- b. "Gallery View" (when you see all participants on the screen)
- 5. Participants Window (list of participants; you will be on top)
	- a. Hover over your name and click "More" or "…" to **Rename**
	- b. "**Raise hand**" icon at the bottom raises and lowers your hand **6**
- Participants (2) YOUR NAME HERE (me) Mute More \ Rename Crystal Hill (Host)

Invite

go faste

Mute Me

## ZOOM

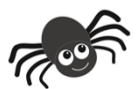

*Page Organized by Web Design by Dave*